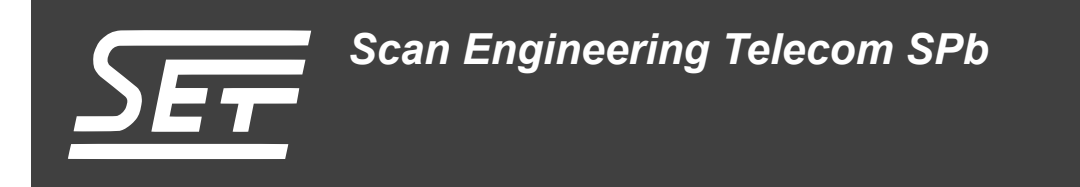

# **SVP-465. Сборка и запуск приложения веб-сервера**

Руководство пользователя

Версия 1.0

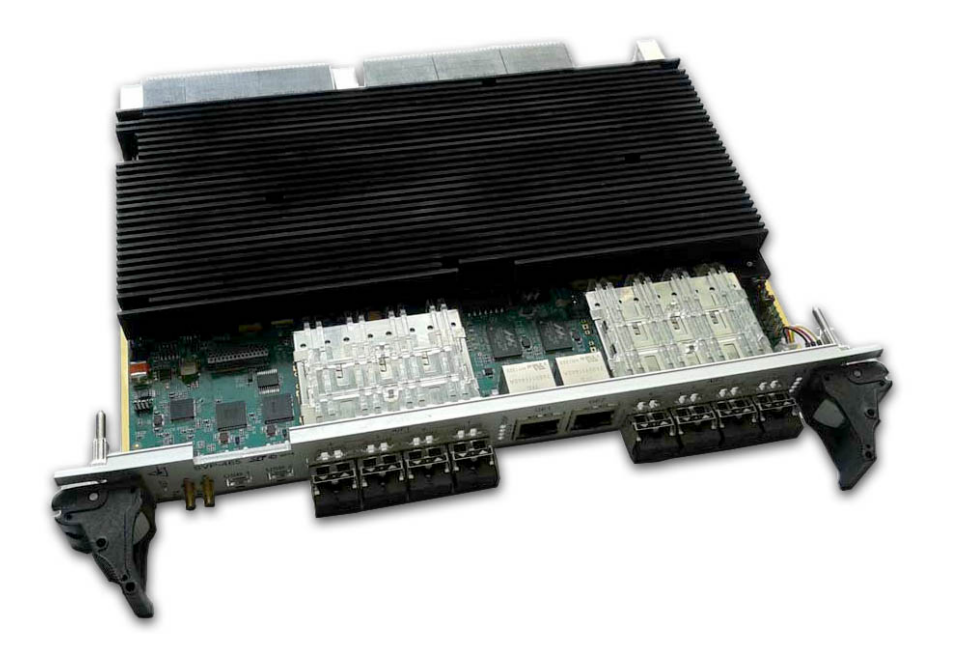

Код документа: UG-SVP-465-WEB Дата сборки: 27 мая 2015 г. Листов в документе: 20

© 2015, ООО «Скан Инжиниринг Телеком - СПб» http://www.setdsp.ru

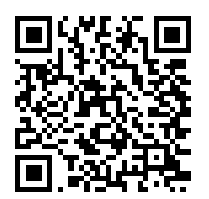

## <span id="page-1-0"></span>**Содержание**

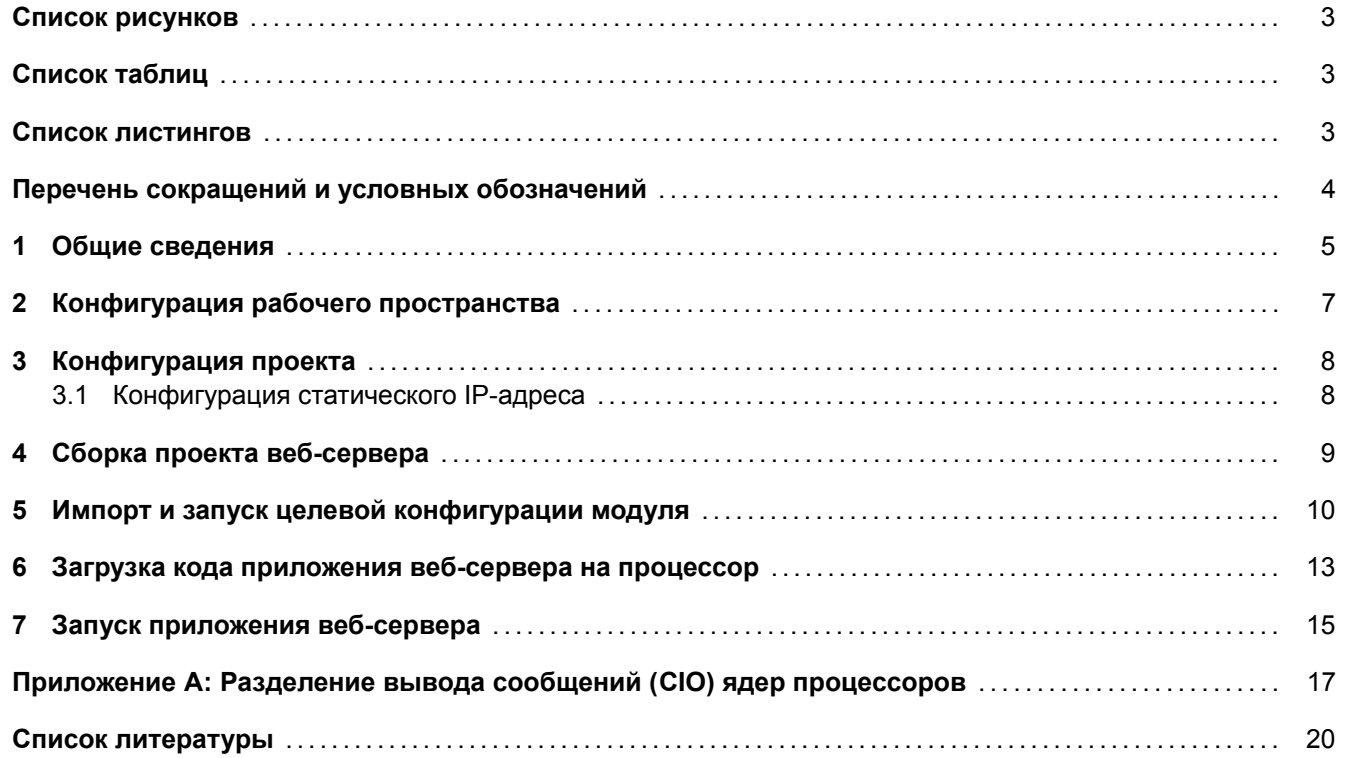

## **Список рисунков**

<span id="page-2-0"></span>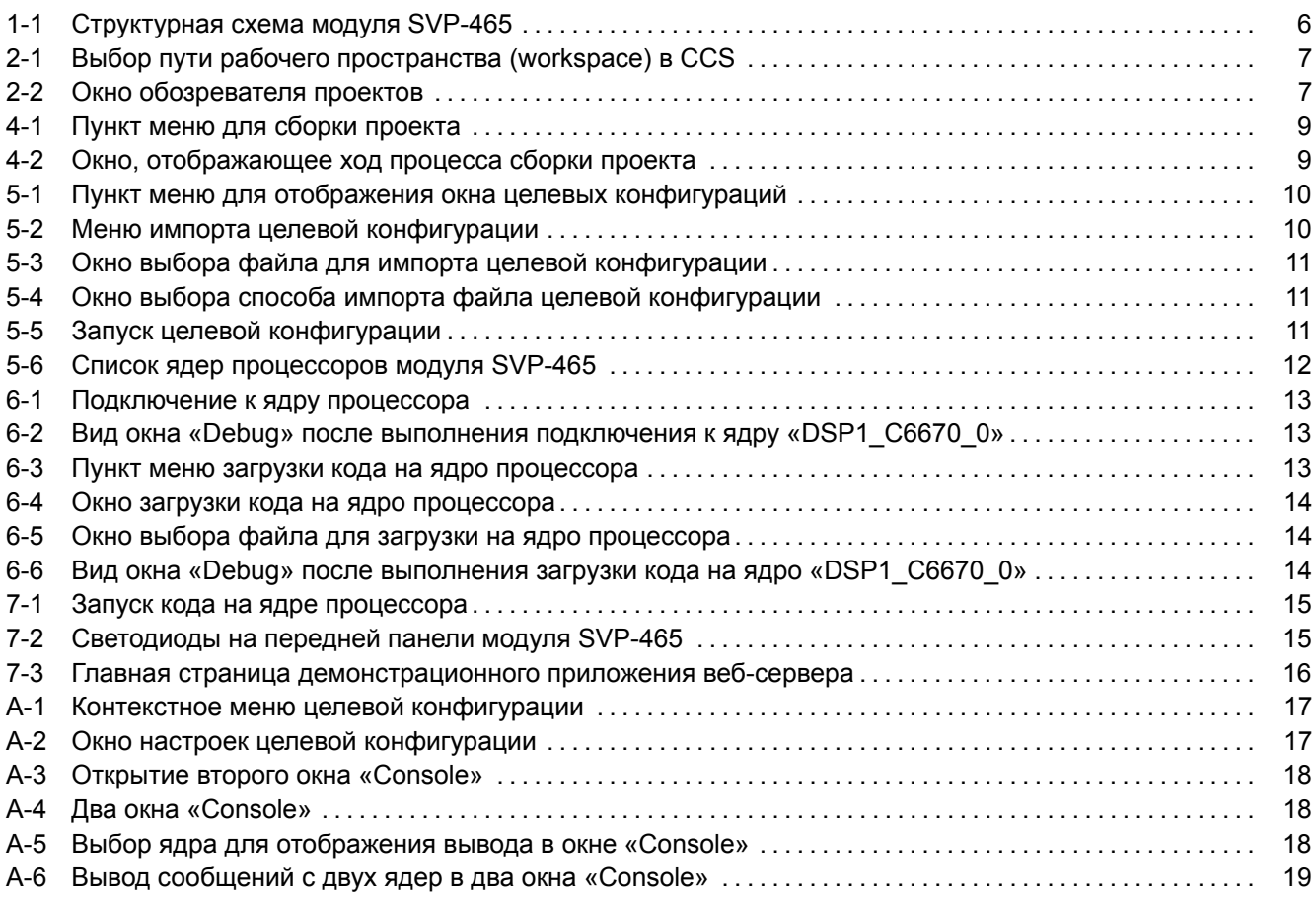

# **[Список таблиц](#page-17-1)**

<span id="page-2-1"></span>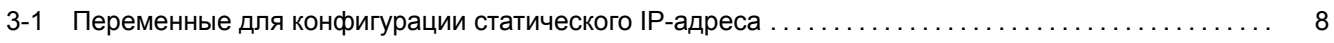

#### **[Список листингов](#page-7-2)**

<span id="page-2-2"></span>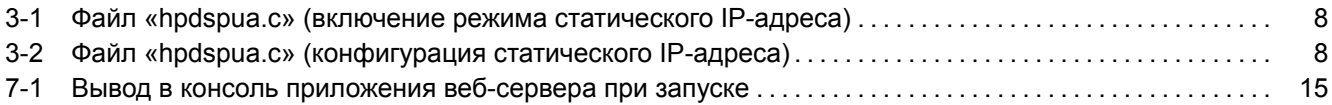

## **Перечень сокращений и условных обозначений**

<span id="page-3-12"></span><span id="page-3-11"></span><span id="page-3-10"></span><span id="page-3-9"></span><span id="page-3-8"></span><span id="page-3-7"></span><span id="page-3-6"></span><span id="page-3-5"></span><span id="page-3-4"></span><span id="page-3-3"></span><span id="page-3-2"></span><span id="page-3-1"></span><span id="page-3-0"></span>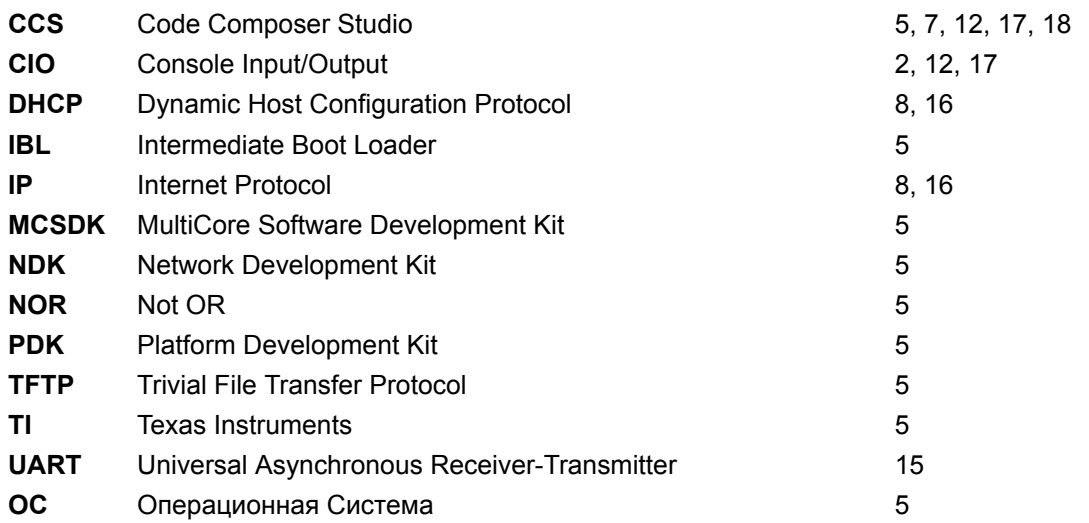

### <span id="page-4-1"></span>**1 Общие сведения**

<span id="page-4-0"></span>В данном документе описан процесс сборки из исходных кодов и запуска демонстрационного приложения веб-сервера на модуле SVP-465. Демонстрационное приложение веб-сервера может быть запущено на любом процессоре модуля SVP-465 (как на процессорах TMS320C6670, так и на TMS320C6678).

Запуск приложения веб-сервера возможно выполнить различными способами:

- 1) загрузка кода на процессор через отладчик;
- 2) загрузка кода по сети с TFTP сервера;
- 3) загрузка кода с встроенной NOR флеш памяти.

В данном документе рассмотрен только вариант загрузки кода на процессор через отладчик. Описание загрузки любого приложение с [NO](#page-3-1)R флеш памяти и с TFTP сервера имеется в документе по загрузчику IBL (Intermediate Boot Loader) [1].

Для сборки демонстрационного приложения веб-сервера требуется установленная система разработки CCS (Code Composer Studio). Сборка демонстрационного приложения веб-сервера была проверена на CCS [версии 5.4.0.00091 под](#page-3-3) ОС [W](#page-19-0)in[dows](#page-3-2) 7 (64-bit). Среду [разраб](#page-3-1)отки CCS можно бесплатно скачать с сайта [про](#page-3-3)изводителя $^{\rm 1}.$ 

[Демонстрационное приложе](#page-3-4)ние веб-сервера написано на основе кода демонстрационного примера из состава библиотек TI [MC](#page-3-5)SDK (MultiCore Software Developm[ent Ki](#page-3-4)t) для процессоров TMS320C66[70 и](#page-3-4) TMS320C6678.

Для сборки проекта демонстрационного приложения веб-сервера необходимы следующие установленные пакеты:

- PDK C6670 вер[сии](#page-3-6) [1.1.2.6 \(только для сборки проекта под TMS320](#page-3-7)C6670);
- PDK C6678 версии 1.1.2.6 (только для сборки проекта под TMS320C6678);
- NDK версии 2.21.2.43;
- [SYS/](#page-3-8)BIOS версии 6.33.6.50 или выше.
- [XDCt](#page-3-8)ools версии 3.25.5.94 (установочный дистрибутив для Windows систем имеется на [сопр](#page-3-9)оводительном диске в папке «Install»).

В данном списке указаны версии пакетов, на которых производилось тестирование. Сборка проекта возможна с использованием пакетов более ранних версий, однако, в этом случае, не гарантируется правильная работа приложения веб-сервера.

Структурная схема модуля SVP-465 показана на рисунке 1-1.

<sup>1</sup> http://www.ti.com/tool/ccstudio

<span id="page-5-0"></span>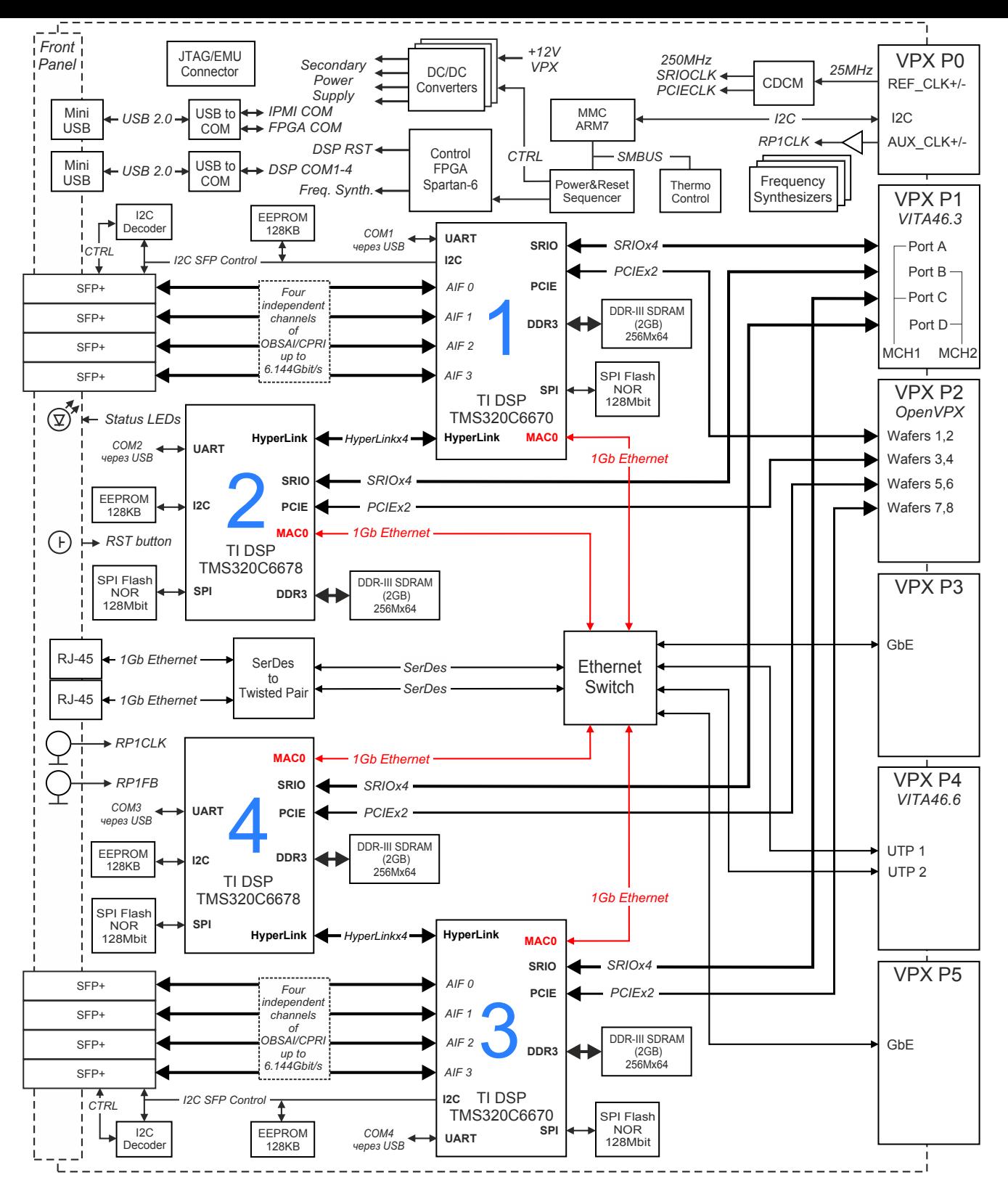

Рисунок 1-1: Структурная схема модуля SVP-465

# **2 Конфигурация рабочего пространства**

<span id="page-6-0"></span>Перед началом сборки и запуска приложения веб-сервера необходимо с сопроводительного диска к модулю SVP-465 скопировать на жесткий диск компьютера папку рабочего пространства CCS (папка «CCS\_- Workspace» на диске). В данном документе предполагается, что содержимое папки «CCS Workspace» было скопировано с сопроводительного диска на жесткий диск компьютера в папку «D:/Dev/Modules/SVP-465/CCS\_Workspace».

Кроме папки рабочего пространства, необходимо скопировать с сопроводител[ьного](#page-3-4) диска папки «TargetConfigurations», «RTSC» и «GEL» со всем содержимым. При этом, важно, чтобы обе данные папки находились на одном уровне. В данном документе предполагается, что содержимое папки «TargetConfigurations» скопировано в папку «D:/Dev/Modules/SVP-465/TargetConfigurations», содержимое папки «GEL» скопировано в папку «D:/Dev/Modules/SVP-465/GEL», а содержимое папки «RTSC» скопировано в папку «D:/Dev/Modules/SVP-465/RTSC».

<span id="page-6-1"></span>После запуска среды разработки CCS необходимо указать путь к папке рабочего пространства как показано на рисунке 2-1 («D:/Dev/Modules/SVP-465/CCS\_Workspace»).

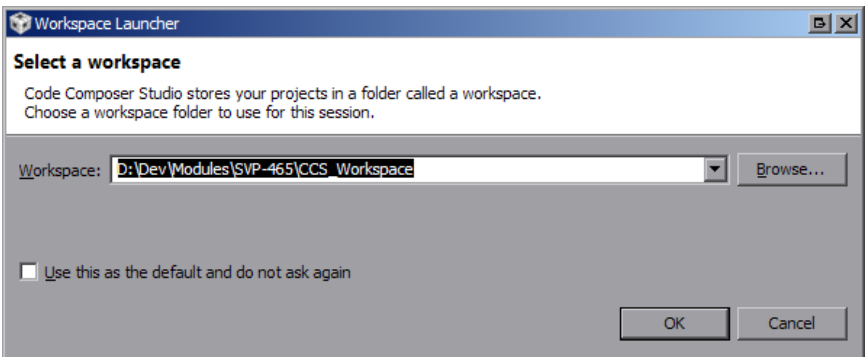

Рисунок 2-1: Выбор пути рабочего пространства (workspace) в CCS

<span id="page-6-2"></span>Приложение веб-сервера имеет два проекта «WebServer\_C6670» и «WebServer\_C6678» (см. рисунок 2-2). Проект «WebServer\_C6670» предназначен для запуска на процессоре TMS320C6670, а проект «WebServer\_C6678» для запуска на процессоре TMS320C6678 соответственно. В данном документе рассматривается работа с проектом «WebServer\_C6670» для запуска на процессоре TMS320C6670. Для проекта «WebServer\_C6678» все действия по сборке и запуску аналогичны описанным действиям для проекта «We[bSe](#page-6-2)rver\_C6670».

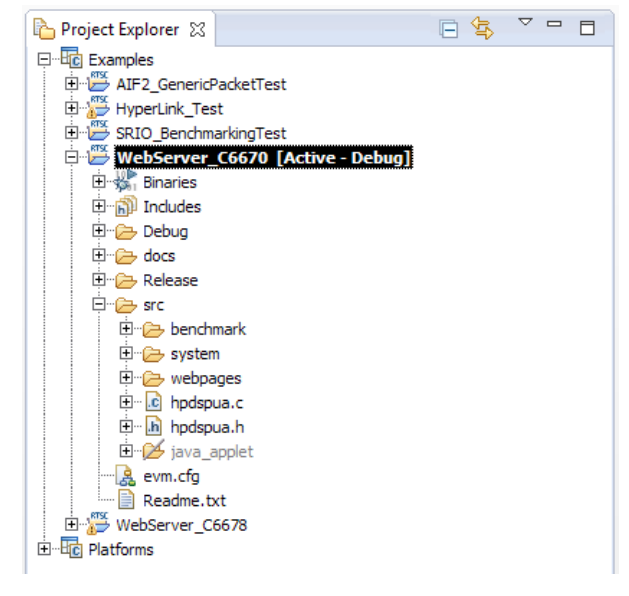

Рисунок 2-2: Окно обозревателя проектов

#### <span id="page-7-3"></span>Конфигурация проекта 3

<span id="page-7-0"></span>Для применения выполненных изменений в конфигурации, необходимо выполнить сборку проекта в соответствии с процедурой, описанной в разделе 4.

#### 3.1 Конфигурация статического IP-адреса

<span id="page-7-1"></span>По умолчанию, демонстраицонное приложение веб-сервера сконфигурировано на автоматическое получение IP-адреса от DHCP-сервера в локальной сети.

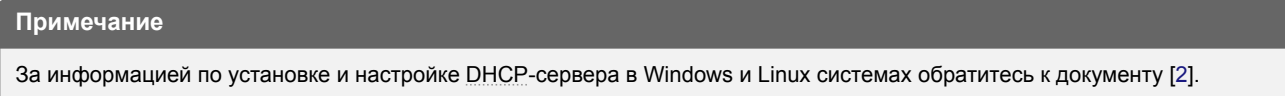

Для включения режима статического IP-адреса, откройте файл «hpdspua.c» проекта «WebServer\_C6670» и установите значение макроопределения «USE STATIC IP» равным единице (см. листинг 3-1).

Листинг 3-1: Файл «hpdspua.c» (включение режима статического IP-адреса)

```
** Local Typedef Declarations
5455
56 #define USE_STATIC_IP 1
```
Для конфигурации статического IP-адреса, в файле «hpdspua.c» проекта «WebServer C6670» необходимо установить соответствующие значения переменным, которые приведены в таблице 3-1 (см. листинг 3-2).

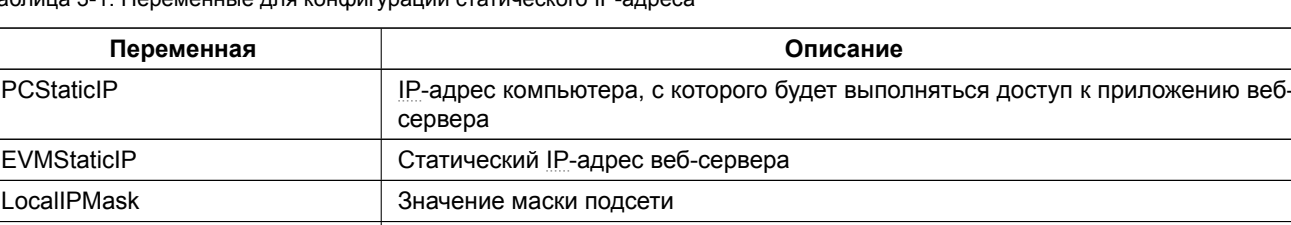

Tannulla 3-1: Переменные пля конфигурации статического IP-алреса

Листинг 3-2: Файл «hpdspua.c» (конфигурация статического IP-адреса)

<span id="page-7-2"></span>GatewaylP

```
**********************
93 ** Configuration
                      94of the HostName[CFG_HOSTNAME_MAX];<br>196 char *LocalIPAddr = "0.0.0.0";<br>1/ Set to "0.0.0.0" for DHCP client option
97 char *PCStaticIP = "192.168.2.101"; // Static IP address for host PC
98 char *EVMStaticIP = "192.168.2.100"; // " IP " for web-server
99 char *LocalIPMask = "255.255.254.0"; // Mask for DHCP Server option
100 char *GatewayIP = "192.168.2.101";
                                     // Not used when using DHCP
100 Char "bateway - \frac{1}{2}<br>101 Char *DomainName = "demo.net";
                                     // Not used when using DHCP
102 char *DNSServer = "0.0.0.0";
                                     // Used when set to anything but zero
```
IP-адрес шлюза

Переменные листинга 3-2, которые отсутствуют в таблице 3-1, в режиме статического IP-адреса не используются и могут принимать любые значения.

# **4 Сборка проекта веб-сервера**

<span id="page-8-1"></span><span id="page-8-0"></span>В окне обозревателя проектов («Project Explorer») выберите проект «WebServer\_C6670», как показано на рисунке 2-2. Для сборки проекта демонстрационного приложения веб-сервера выберите пункт главного меню «Project > Build Project» (см. рисунок 4-1).

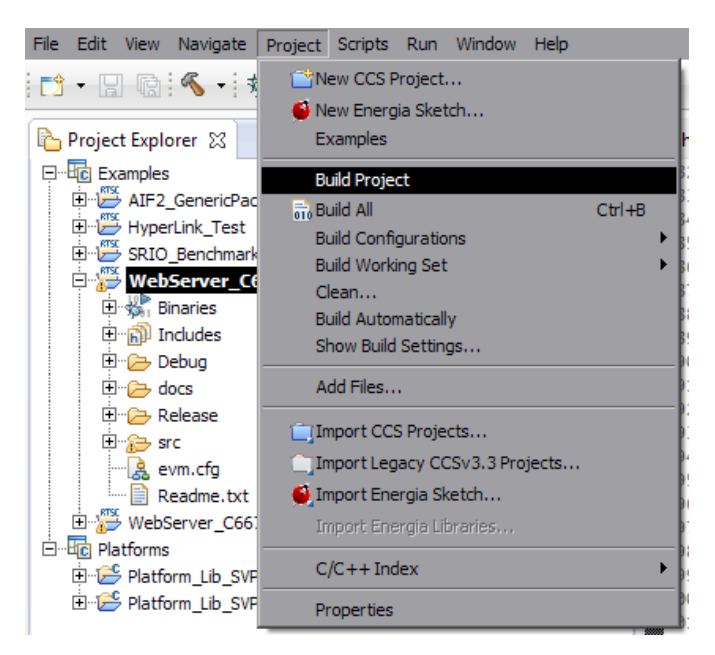

Рисунок 4-1: Пункт меню для сборки проекта

В случае успешной сборки, в окне консоли (Console) должны быть выведены сообщения, идентичные показанным на рисунке 4-2.

<span id="page-8-2"></span>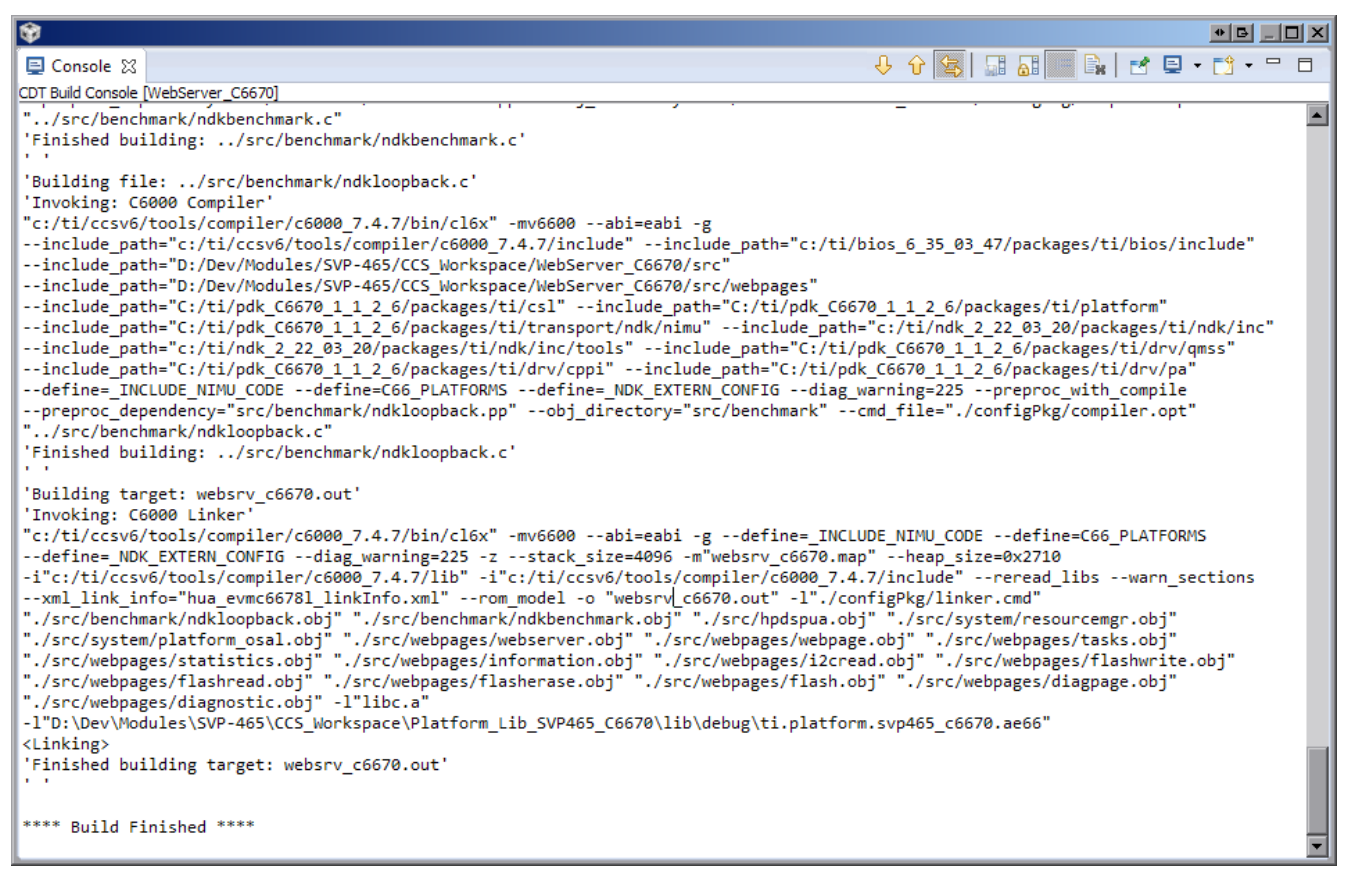

Рисунок 4-2: Окно, отображающее ход процесса сборки проекта

### **5 Импорт и запуск целевой конфигурации модуля**

<span id="page-9-0"></span>Для загрузки кода приложениий на модуль SVP-465, в первую очередь, необходимо запустить целевую конфигурацию модуля SVP-465. В папке «TargetConfigurations» сопроводительного диска к модулю SVP-465 находятся файлы целевых конфигураций для различных отладчиков. В данном документе рассматривается загрузка кода через отладчик Blackhawk USB560 v2 System Trace. Данному отладчику соответствует файл целевой конфигурации «SVP-465-USB560v2.ccxml», который необходимо импортировать в рабочее пространство.

<span id="page-9-1"></span>Выберите пункт главного меню «View > Target Configurations» (рисунок 5-1)

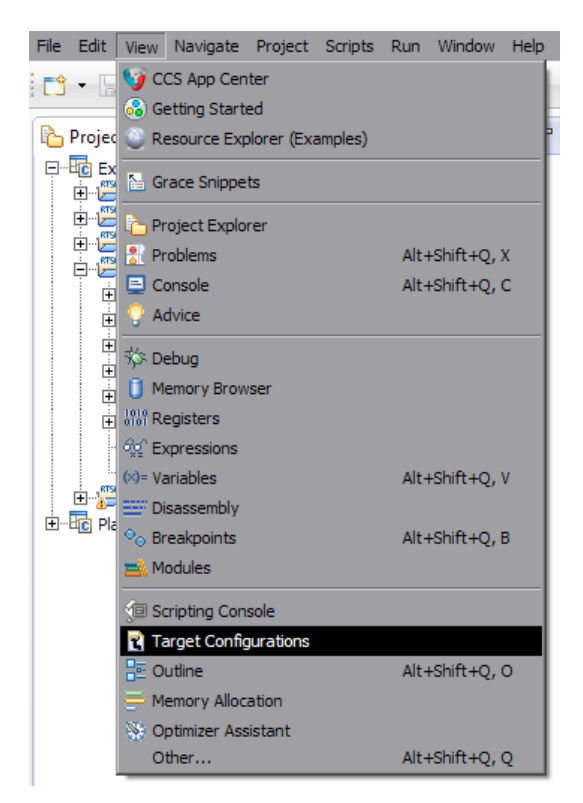

Рисунок 5-1: Пункт меню для отображения окна целевых конфигураций

<span id="page-9-2"></span>В окне целевых конфигураций («Target Configurations»), нажмите правой кнопкой мыши на свободной области для вызова контекстного меню и выберите пункт «Import Target Configration» (см. рисунок 5-2).

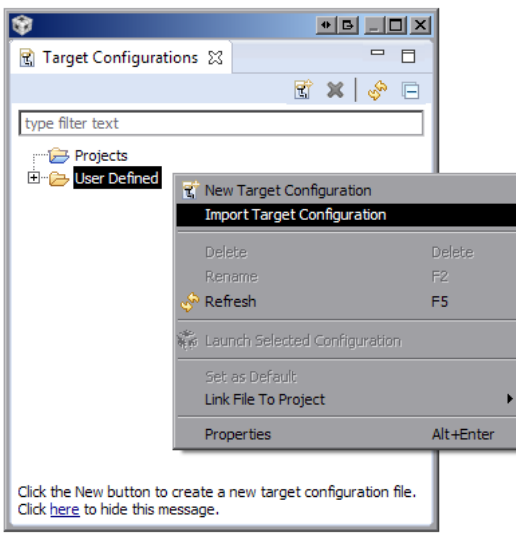

Рисунок 5-2: Меню импорта целевой конфигурации

В появившемся окне выбора файла (см. рисунок 5-3) необходимо выбрать файл «SVP-465- USB560v2.ccxml» и нажать на кнопку «Открыть». В данном документе предполагается, что папка «TargetConfigurations» с сопроводительного диска к модулю SVP-465, где расположен файл «SVP-465-USB560v2.ccxml», скопирована в папку «D:/Dev/Modules/SVP-465/TargetConfigurations».

<span id="page-10-0"></span>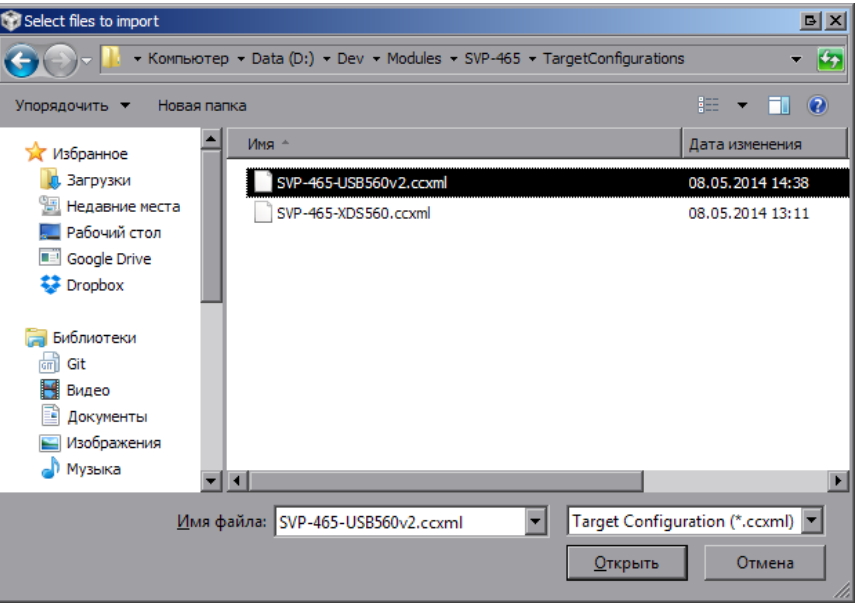

Рисунок 5-3: Окно выбора файла для импорта целевой конфигурации

После нажатия на кнопку «Открыть» появится окно выбора способа импорта файла целевой конфигурации (рисунок 5-4). Необходимо выбрать способ «Link to files» и нажать на кнопку «OK».

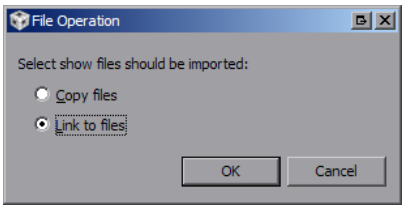

Рисунок 5-4: Окно выбора способа импорта файла целевой конфигурации

<span id="page-10-2"></span><span id="page-10-1"></span>Для запуска целевой конфигурации, в окне целевых конфигураций («Target Configurations»), необходимо нажать правой кнопкой мыши на целевой конфиуграции и выбрать пункт меню «Launch Selected Configuration» (см. рисунок 5-5).

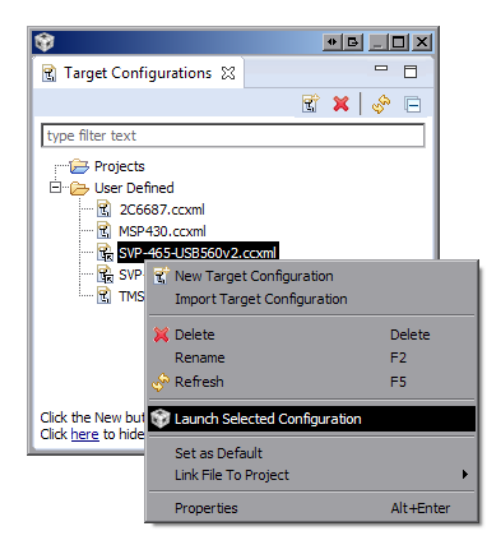

Рисунок 5-5: Запуск целевой конфигурации

<span id="page-11-1"></span>После запуска целевой конфигурации модуля SVP-465, среда разработки CCS перейдет в режим отладки и в окне «Debug» будет выведен список ядер всех четырех процессоров модуля SVP-465, как показано на рисунке 5-6.

<span id="page-11-0"></span>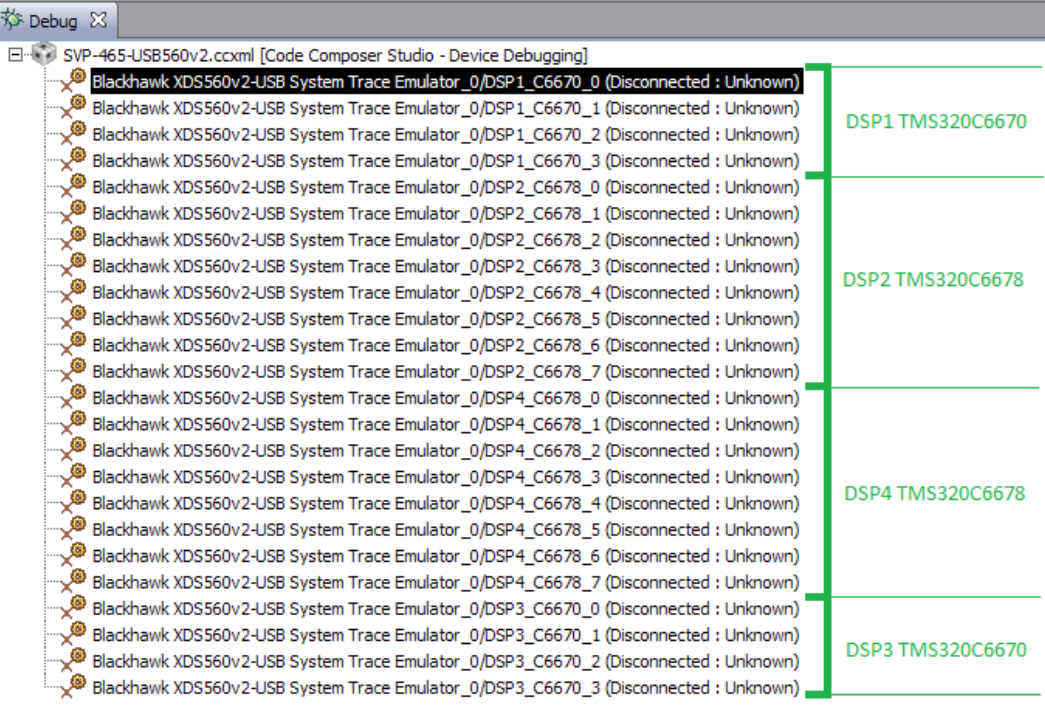

Рисунок 5-6: Список ядер процессоров модуля SVP-465

#### **Примечание**

По умолчанию, среда CCS настроена таким образом, что при запуске кода сразу на нескольких процессорах или нескольких ядрах одного процессора, вывод (CIO) со всех ядер процессоров будет выводиться в одно и то же окно «Console». В приложении А даны инструкции по настройке раздельного вывода (CIO) каждого ядра процессора в отдельное окно «Console».

### **6 Загрузка кода приложения веб-сервера на процессор**

<span id="page-12-1"></span><span id="page-12-0"></span>Запустите целевую конфигурацию модуля SVP-465, как описано в разделе 5. Выполните подключение к первому ядру любого из процессоров TMS320C6670 (ядра «DSP1\_C6670\_0» или «DSP3\_C6670\_0»), нажав правой кнопкой мыши на нужном ядре и выбрав пункт меню «Connect Target» (см. рисунок 6-1).

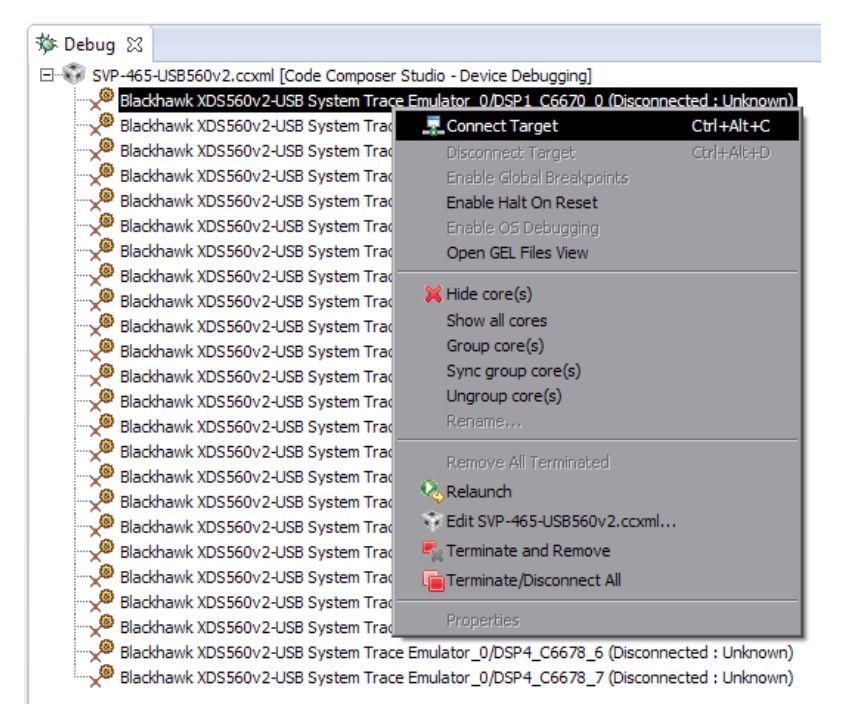

Рисунок 6-1: Подключение к ядру процессора

<span id="page-12-2"></span>После подключения к ядру процессора, окно «Debug» примет вид, как показано на рисунке 6-2.

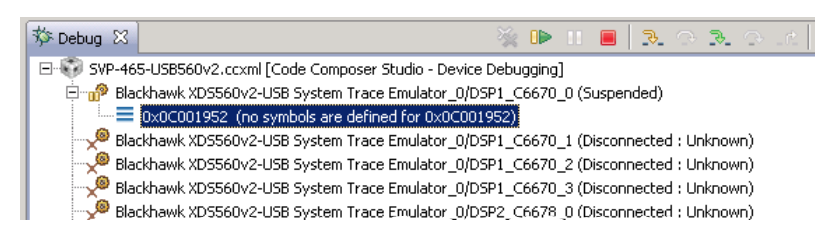

Рисунок 6-2: Вид окна «Debug» после выполнения подключения к ядру «DSP1\_C6670\_0»

<span id="page-12-3"></span>Для загрузки кода на ядро, выберите пункт главного меню «Run > Load > Load Program...» (рисунок 6-3).

| Window<br><b>Scripts</b><br>Run | Help |                |                                               |  |
|---------------------------------|------|----------------|-----------------------------------------------|--|
| Connect Target<br>v.            |      | Ctrl+Alt+C     |                                               |  |
| Disconnect Target               |      | Ctrl+Alt+D     |                                               |  |
| Restore Debug State             |      | $Alt + E$      | $\ x - x\ _2$ , $\ x - x\ _2$ , $\ x - x\ _2$ |  |
| <b>B</b> Load                   |      |                | <b>B</b> Load Program<br>Ctrl+Alt+L           |  |
| <b>DResume</b>                  |      | F <sub>8</sub> | Reload Program<br>Ctrl+Alt+R                  |  |
| Suspend                         |      | Alt+F8         | <b>▲ Load Symbols</b>                         |  |
| Terminate                       |      | $Ctr1 + F2$    | \$ <sup>*</sup> Add Symbols                   |  |
| <b>Disconnect</b>               |      |                | <b>C.</b> Verify Program                      |  |
| Go Main                         |      | Alt+M          | Remove All Symbols                            |  |
| <b>Reset</b>                    |      |                |                                               |  |
| Restart                         |      |                |                                               |  |
| <b>B</b> Step Into              |      | F <sub>5</sub> |                                               |  |
| Step Over                       |      | F6             |                                               |  |

Рисунок 6-3: Пункт меню загрузки кода на ядро процессора

<span id="page-13-0"></span>В открывшемся окне (рисунок 6-4) нажмите на кнопку «Browse project...».

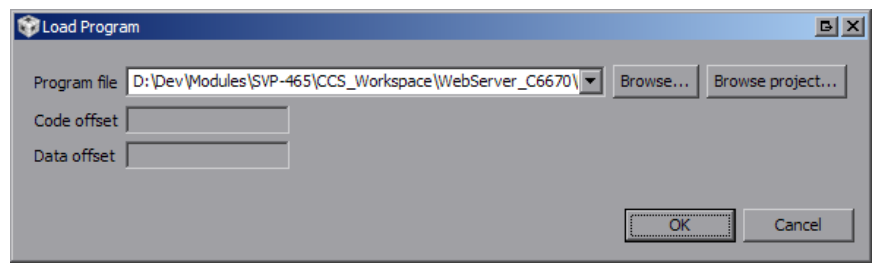

Рисунок 6-4: Окно загрузки кода на ядро процессора

<span id="page-13-1"></span>Выберите файл «websrc\_c6670.out» из проекта «WebServer\_C6670», как показано на рисунке 6-5, и нажмите на кнопку «OK». В окне, показанном на рисунке 6-4, также нажмите на кнопку «OK».

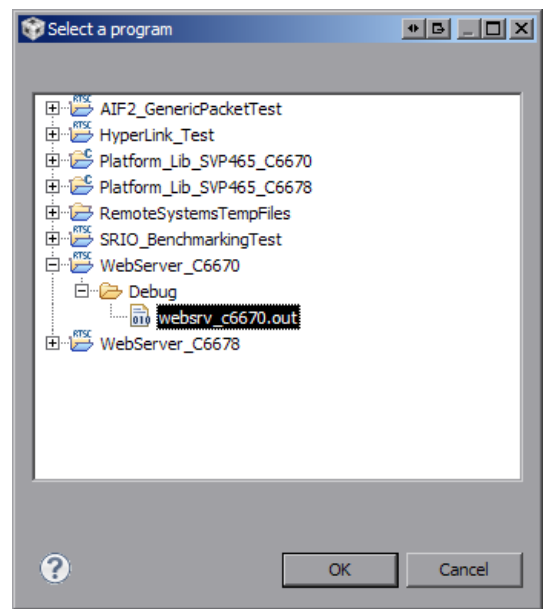

Рисунок 6-5: Окно выбора файла для загрузки на ядро процессора

<span id="page-13-2"></span>После загрузки кода на ядро процессора, окно «Debug» примет вид, как показано на рисунке 6-6.

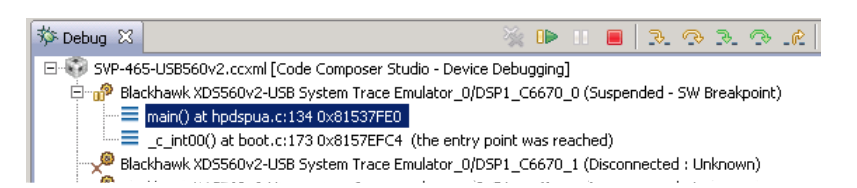

Рисунок 6-6: Вид окна «Debug» после выполнения загрузки кода на ядро «DSP1\_C6670\_0»

# **7 Запуск приложения веб-сервера**

<span id="page-14-1"></span><span id="page-14-0"></span>После выполнения загрузки кода демонстрационного приложения веб-сервера на ядро процессора (описано в разделе 6) выберите пункт меню «Run > Resume» (см. рисунок 7-1) или нажмите на кнопку («Resume»). На рисунке 6-6 кнопка «Resume» расположена в верхнем правом углу.

| Run               | Scripts Window<br>Help |                |  |  |
|-------------------|------------------------|----------------|--|--|
|                   | Connect Target         | Ctrl+Alt+C     |  |  |
| Disconnect Target |                        | Ctrl+Alt+D     |  |  |
|                   | Restore Debug State    | Alt+E          |  |  |
| <b>B</b> Load     |                        |                |  |  |
|                   |                        |                |  |  |
|                   | <b>I</b> lle Resume    | F <sub>8</sub> |  |  |
|                   | Suspend                | Alt+F8         |  |  |
|                   | Terminate              | Ctrl+F2        |  |  |
|                   | <b>Disconnect</b>      |                |  |  |
|                   | Go Main                | Alt+M          |  |  |

Рисунок 7-1: Запуск кода на ядре процессора

В случае успешного запуска приложения веб-сервера, вывод с ядра «DSP1\_C6670\_0» в окно «Console» должен выглядеть аналогично приведенному в листинге 7-1. Весь вывод, приведенный в листинге 7-1, приложением веб-сервера дублируется в UART.

Листинг 7-1: Вывод в консоль приложения веб-сервера при запуске

```
1 Platform initialized
2 Start BIOS 6
3 QMSS successfully initialized
4 CPPI successfully initialized
5 PA successfully initialized
6 HUA version 2.00.00.04
7 Setting hostname to setdemo
8 MAC Address: 00-17-EA-ED-D0-D3
9 EMAC ports count: 1
10 Configuring DHCP client
11 PASS successfully initialized
12 Ethernet subsystem successfully initialized
13 Ethernet eventId : 48 and vectId (Interrupt) : 7
14 Registration of the EMAC Successful, waiting for link up ..
15 Service Status: DHCPC : Enabled : : 000
16 Service Status: THTTP : Enabled : : 000
17 Service Status: DHCPC : Enabled : Running : 000
18 Network Added: If-1:10.0.1.154
19 Service Status: DHCPC : Enabled : Running : 017
```
<span id="page-14-2"></span>После запуска приложения веб-сервера, в случае его нормальной работы, на модуле SVP-465 должен мигать раз в секунду светодиод соответствующего процессора зеленым цветом (на котором запущено приложение веб-сервера). В случае возникновения ошибки при запуске приложения веб-сервера, светодиод будет гореть постоянно красным цветом. В данном документе рассмотрен запуск приложения веб-сервера на процессоре «DSP1\_C6670», соответственно, для данного случая приложение веб-сервера будет использовать светодиод «DSP1» на передней панели модуля SVP-465 (см. рисунок 7-2).

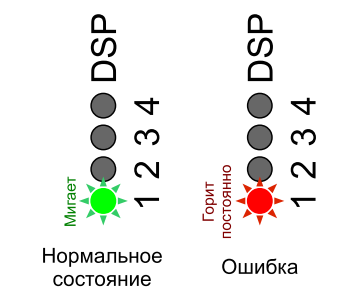

Рисунок 7-2: Светодиоды на передней панели модуля SVP-465

Доступ к приложению веб-сервера осуществляется по IP-адресу, который по-умолчанию должен быть выдан динамически DHCP сервером. Информация по установке и настройке DHCP сервера в Windows и Linux системах приведена в документе [2]. Для настройки статического IP-адреса приложения веб-сервера необходимо выполнить инструкции, приведенные в разделе 3.1) данного документе и выполнить сборку проекта (раздел 4).

Для доступа к приложению веб-сервера может быть использован любой интернет-браузер (например, Mozilla Firefox). Запустите браузер и введите в адресной строке IP-адрес, который можно найти в листинге 7-1. В данном случае, приложению веб-сервера был выдан IP-адрес 10.0.1.154. При вводе данного IPадреса в адресную строку веб-сервера, будет загружена главная страница демонстрационного приложения веб-сервера, как показано на рисунке 7-3.

<span id="page-15-0"></span>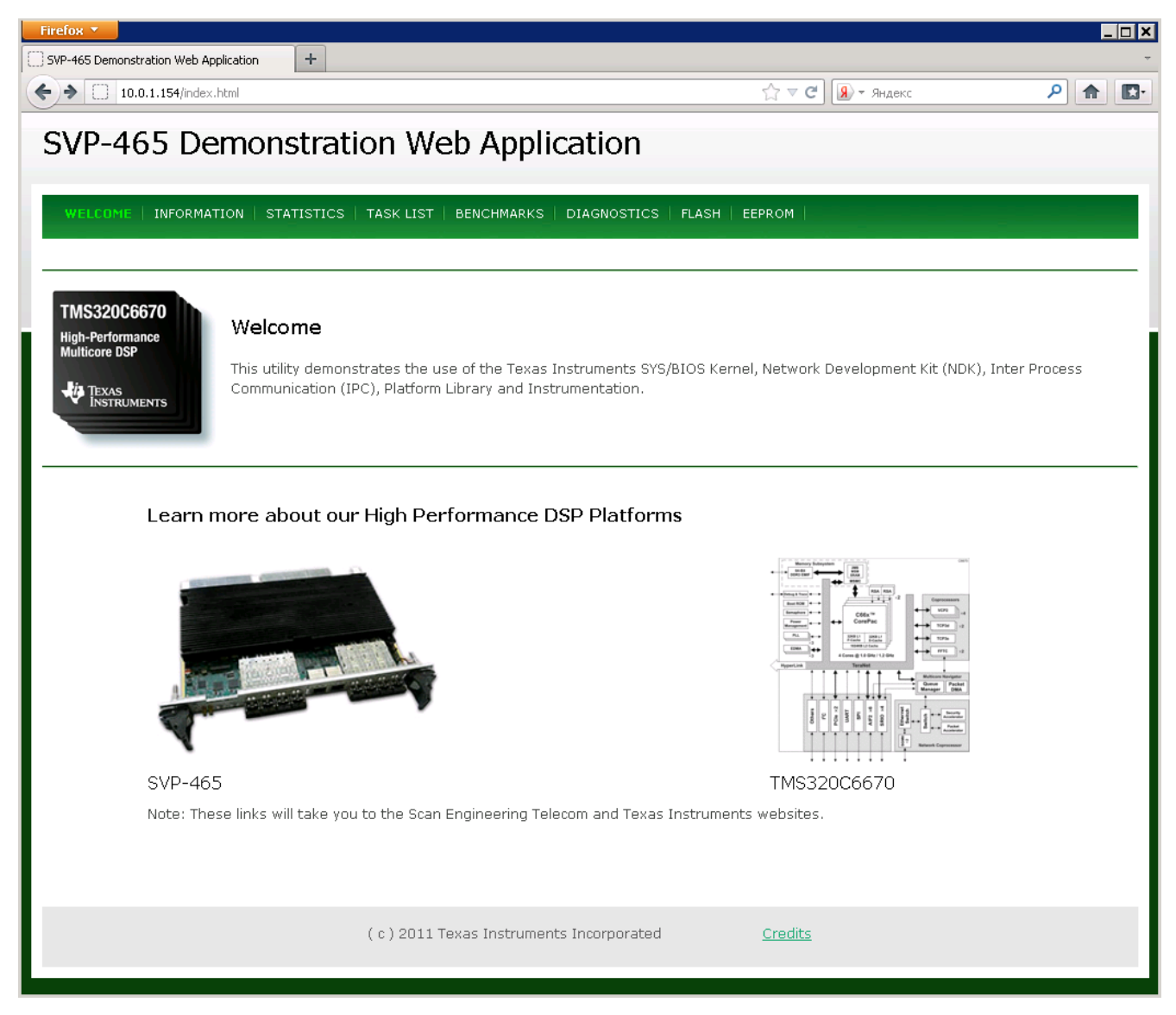

Рисунок 7-3: Главная страница демонстрационного приложения веб-сервера

## Приложение А Разделение вывода сообщений (CIO) ядер процессоров

По умолчанию, среда CCS настроена таким образом, что при запуске кода сразу на нескольких процессорах или нескольких ядрах одного процессора, вывод (CIO) со всех ядер процессоров будет выводиьтся в одно и то же окно «Console». В данном приложении даны инструкции по настройке раздельного вывода (CIO) каждого ядра процессора в отдельное окно «Console».

<span id="page-16-0"></span>После запуска целевой конфигурации, в окне «Debug», нажмите правой кнопкой мыши на названии файла целевой конфигурации и выберите пункт меню «Edit X...», где X — имя файла целевой конфигурации (см. рисунок А-1).

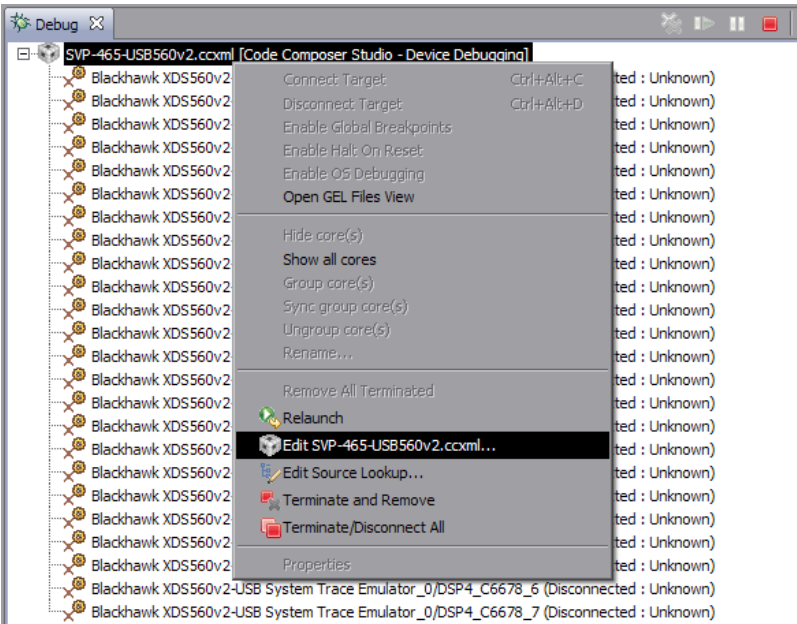

Рисунок А-1: Контекстное меню целевой конфигурации

<span id="page-16-1"></span>В открывшемся окне, снимите галочку с опции «Use the same console for the CIO of all CPUs» (см. рисунок A-2) и нажмите на кнопки «Apply» и «Continue».

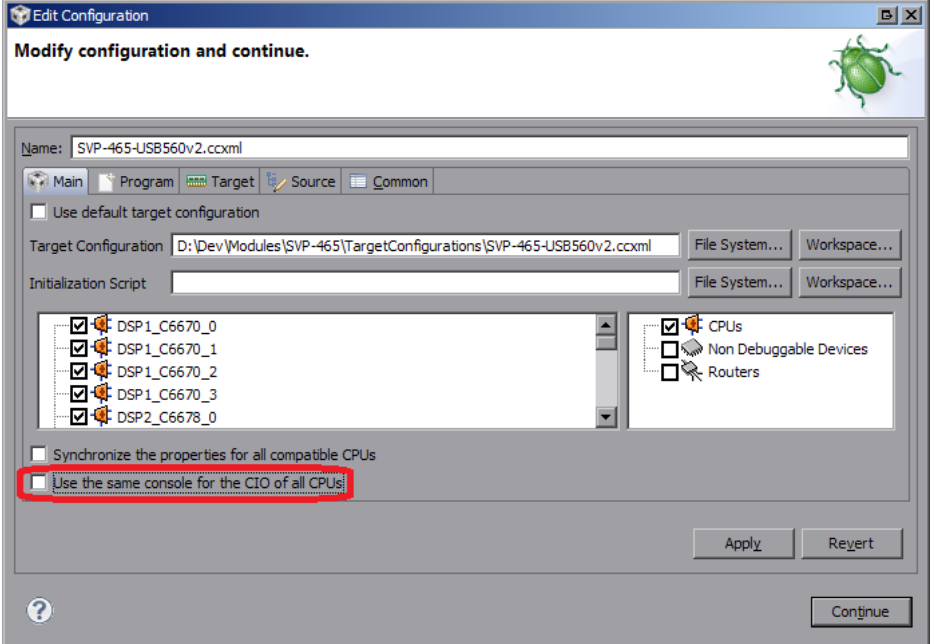

Рисунок А-2: Окно настроек целевой конфигурации

<span id="page-17-0"></span>В окне «Console» нажмите на кнопку  $\mathbb{B} \cdot (\text{«Open Console»})$  и выберите пункт меню «New Console View» (см. рисунок А-3).

| B. A.   マロ・プー<br><b>目 Console 23</b>                                                           | $\overline{\mathbf{z}}$ |
|------------------------------------------------------------------------------------------------|-------------------------|
| SVP-465-USB560v2.ccxml                                                                         | 1 CDT Build Console     |
| DSP1 C6670 0: GEL Output: Setup Memory Map                                                     | 2 New Console View      |
| DSP1 C6670 0: GEL Output: Setup Memory Map Done.                                               |                         |
| DSP2 C6678 0: GEL Output: Setup Memory Map<br>DSP2 C6678 0: GEL Output: Setup Memory Map Done. |                         |
| DSP3 C6670 0: GEL Output: Setup Memory Map                                                     |                         |
| DSP3 C6670 0: GEL Output: Setup Memory Map Done.                                               |                         |
| DSP4 C6678 0: GEL Output: Setup Memory Map                                                     |                         |
| DSP4 C6678 0: GEL Output: Setup Memory Map Done.                                               |                         |
|                                                                                                |                         |

Рисунок А-3: Открытие второго окна «Console»

После этого, будет открыто еще одно окно «Console», которое можно переместить в любое удобное место окна CCS, например, как показано на рисунке А-4.

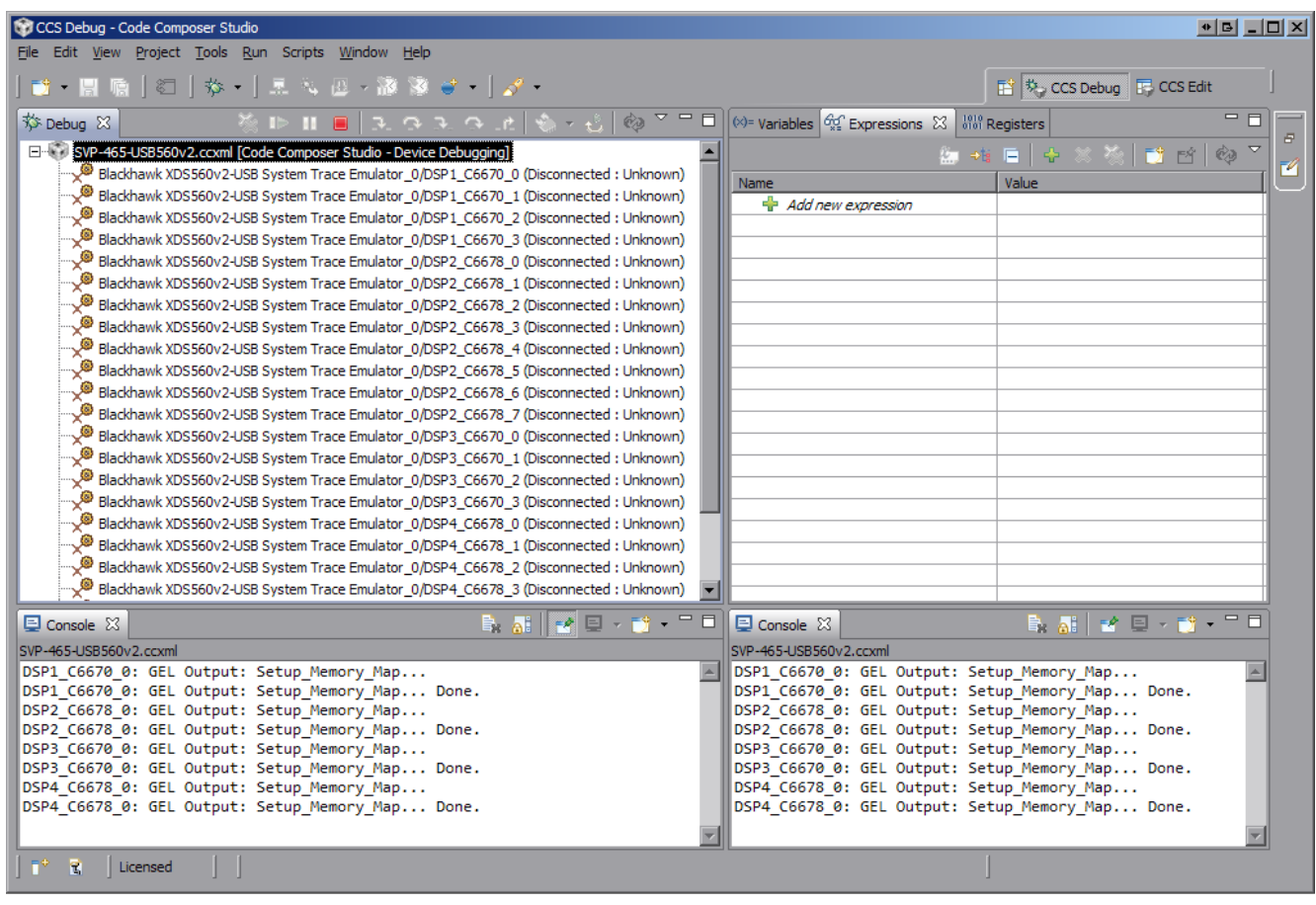

Рисунок А-4: Два окна «Console»

Теперь, если запустить приложения на различных ядрах процессоров, для вывода с каждого отдельного ядра будет происходить в отдельное окно. Для того, чтобы выбрать вывод какого ядра необходимо отображать в конкретном окне «Console», необходимо нажать на кнопку  $\blacksquare$  («Display Selected Console») этого окна и выбрать пункт меню соответствующий нужному ядру (см. рисунок А-5).

<span id="page-17-1"></span>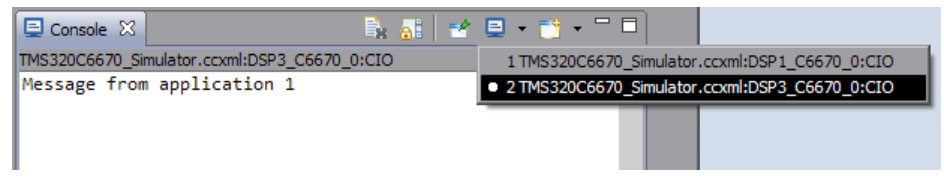

Рисунок А-5: Выбор ядра для отображения вывода в окне «Console»

Следует иметь ввиду, что в данном списке (рисунок А-5) можно выбрать только те ядра, с которых уже был произведен какой либо вывод.

Например, если на ядре «DSP1\_C6670\_0» запустить простое приложение, выводящее сообщение «Message from application 1», а на ядре «DSP3\_C6670\_0» запустить второе приложение, выводящее сообщение «Message from application 2», то список до[ступ](#page-17-1)ных консолей будет соответствовать рисунку А-5, а вывод в два окна будет выглядеть, как показано на рисунке А-6.

<span id="page-18-0"></span>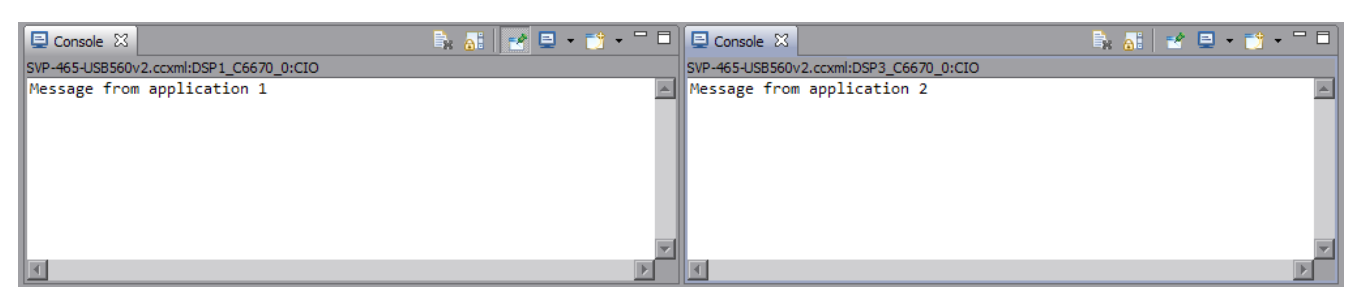

Рисунок А-6: Вывод сообщений с двух ядер в два окна «Console»

Для закрепления окна «Console» за конкретным ядром используется кнопка  $\mathbb{F}^{\bullet}$  («Pin Console»).

#### **Список литературы**

- 1. SVP-465. Загрузчик IBL. Руководство пользователя. UG-SVP-465-IBL (цит. на с. 5).
- <span id="page-19-1"></span><span id="page-19-0"></span>2. Установка и настройка сервера сетевой загрузки (BOOTP и TFTP). Руководство пользователя. UG-CMN-BOOTP-TFTP (цит. на с. 8, 16).